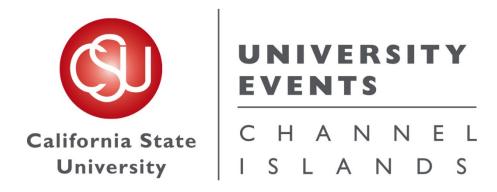

# 25Live Pro General Space Request Manual

2020

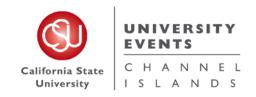

# Table of Contents

| DES   | CRIPTION                                                        | PAGE |
|-------|-----------------------------------------------------------------|------|
| I.    | Revision Control                                                | 3    |
| II.   | Logging into 25Live Pro                                         | 4    |
| III.  | Quick Schedules                                                 | 6    |
|       | a. Step-by-Step Process for Placing a Quick Schedule Request    | 6    |
|       | b. Making Edits to a Quick Schedule                             | 7    |
| IV.   | Event Listings                                                  | 23   |
|       | a. Step-by-Step Process for Placing an Events Listing Request   | 23   |
|       | b. Making Edits to an Event Listing                             | 24   |
| V.    | Full Detail Events                                              | 42   |
|       | a. Step-by-Step Process for Placing a Full Detail Event Request | 42   |
|       | b. Making Edits to a Full Detail Event                          | 43   |
| VI.   | University Processes                                            | 61   |
|       | a. Processes for Events                                         | 61   |
|       | b. Processes for Campus Events                                  | 61   |
| VII.  | Campus Space Notes                                              | 62   |
|       | a. University Events                                            | 62   |
|       | b. Facilities Services                                          | 62   |
|       | c. John Spoor Broome Library                                    | 62   |
|       | d. I.T. & Wireless Services                                     | 62   |
| VIII. | University Events Office Contact Information                    | 63   |

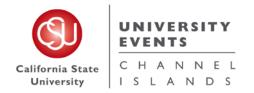

25Live Pro General Space Request Manual

Revised 4/2020 by H. Van Arsdell

# I. Revision Control

Document Title: 25Live Pro General Space Request Manual

Author: University Events office

| Date   | Ву                 | Action                        | Pages     |
|--------|--------------------|-------------------------------|-----------|
| 4/2020 | Hayley Van Arsdell | Revised to updated 25Live Pro | All Pages |
|        |                    |                               |           |
|        |                    |                               |           |
|        |                    |                               |           |

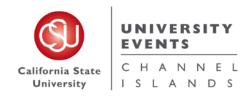

# II. Logging into 25Live

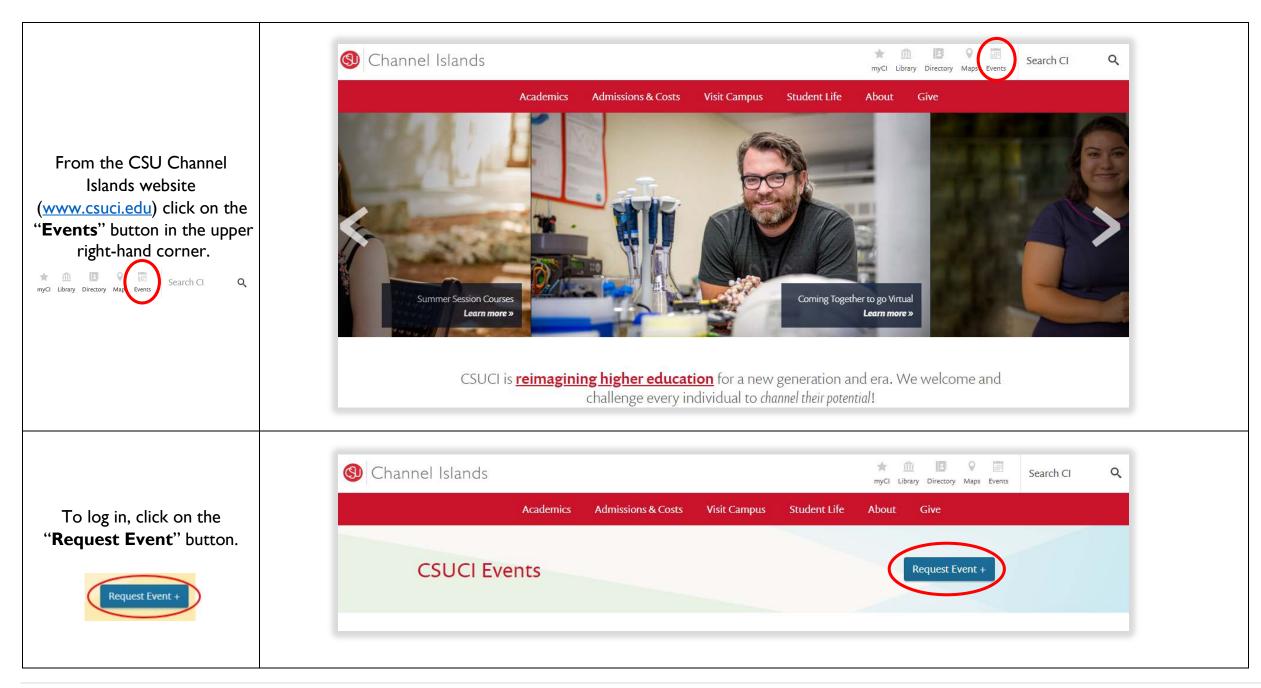

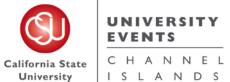

25Live Pro General Space Request Manual

myCIThis will direct you to log into **Dolphin Name NEW TO CI?** your myCl. Use your myCl credentials to log into 25Live. Activate your account **Dolphin Password** Help Sign In Q Go to Search Recently Viewed ✓ ② Help Find Available Locations Q Quick Search Your Starred Events ^ ^ I know WHEN my event should take place -- help You do not have any Starred Events! Q Search Events me find a location! Throughout this site you can mark any Event as Search Locations Q "Starred" by clicking its 🌣 icon. I know WHERE my event should take place -- help Once you are logged in, you Search Resources Q me choose a time! Your Starred Locations ^ will be directed to the 25Live Q 🟂 Search Organizations You do not have any Starred Locations! Pro homepage. Throughout this site you can mark any Location Create an Event as "Starred" by clicking its 🌣 icon. Q Your Starred Event Searches ^ 50 and Above events (Copy) ☆ ♦ Your Starred Resources  $\wedge$ Your Upcoming Events ^ Broom Library Requests  $\Diamond$ A.V. Services Requested 4 Events in which you are the **Requestor** Cancelled Events Spring 2020  $\Diamond$ ▲ C&E - Tables - Rectangular 6' 483 Events in which you are the Scheduler Draft Events  $\stackrel{\wedge}{\Box}$ ♠ C&E Services Requested ② ☆

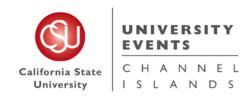

# III. Quick Schedules

# a. Definition of a Quick Schedule

A Quick Schedule request was designed to accelerate an event request process; when you are in need of **a space only**. Before you begin, please note that this process should only be used if your event requests meets the following criteria:

- i. Requires use of a space only
- ii. Attendees will be Internal attendees only
- iii. No Resources or Services are needed
- iv. Automatic unlocking/locking of the room, exterior building doors and restrooms is not needed

NOTE: All conference rooms are scheduled to be unlocked from 8:00 am to 5:00 pm year-round. Classrooms are only scheduled to be unlocked when classes are in session, Monday-Friday of the academic school year. Event Spaces are never scheduled to be unlocked, unless an event has requested automatic unlocking times (this is done through a <u>Full Detail Event Request</u>).

25Live Pro General Space Request Manual

# b. Step-by-Step Process for Placing a Quick Schedule Request

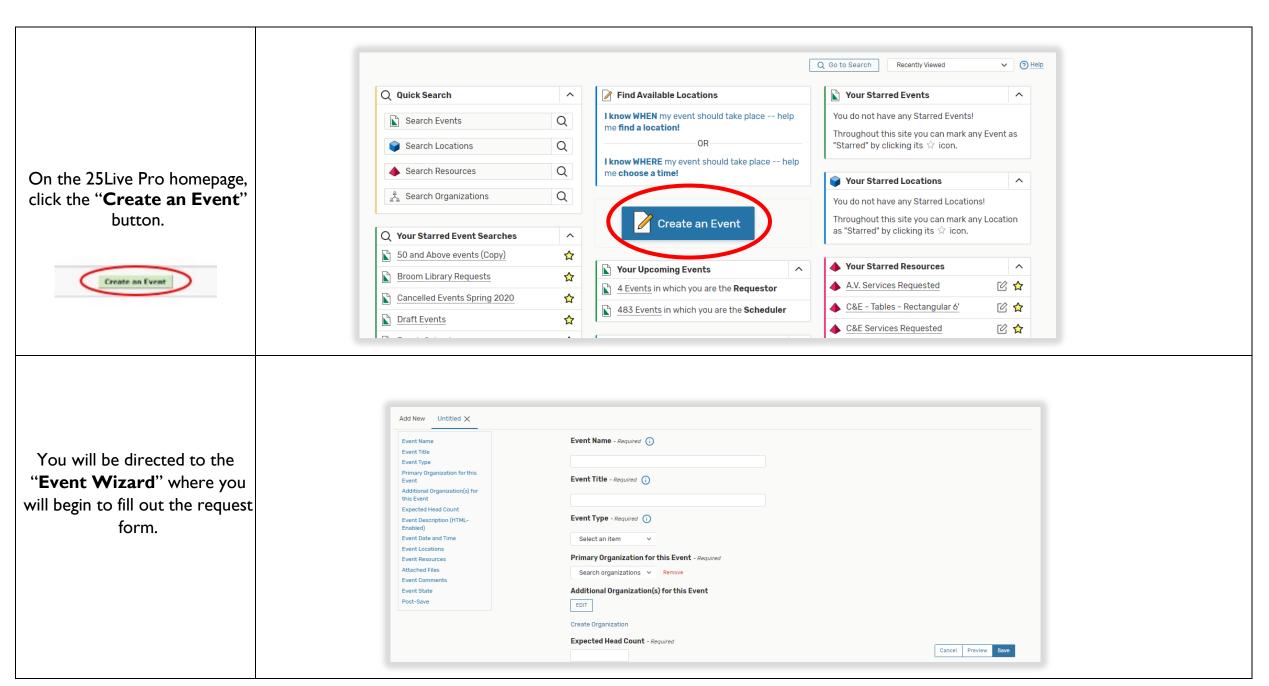

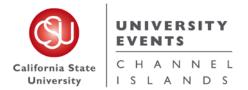

25Live Pro General Space Request Manual

Start by filling out the "Event Name" and "Event Title". Event Name - Required (i) These are required fields, they Short name of the event (does not display on Event Calendar) must be filled out in order to save your request. The Name and Title can be Event Title - Required (i) the same, however the Title allows more characters and is The event title will display on the Events Calendar what is displayed on the Events Calendar. Event Type - Required (i) Select an item Choose "I – Quick Primary Organization for this Event - Required **Schedule**" for Event Type Search organizations > Remove and for Primary Organization for this Event. Additional Organization(s) for this Event EDIT Create Organization

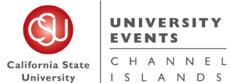

25Live Pro General Space Request Manual

| Once all fields are filled out, scroll down.    | Event Name - Required ① Short name of the event (does not display on Event Calendar)  Quick Schedule - Test  Event Title - Required ① The event title will display on the Events Calendar  Testing Quick Schedules  Event Type - Required ① 1 - Quick Schedule   Primary Organization for this Event - Required 1 - QUICK SCHEDULE  Remove  Additional Organization(s) for this Event  EDIT  Create Organization |
|-------------------------------------------------|----------------------------------------------------------------------------------------------------|
| Enter the "Expected Head Count" for your event. |                                                                                                    |

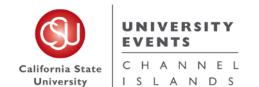

25Live Pro General Space Request Manual

To place an "Event **Description**" type in the Event Description Box.

you the opportunity to let your guests know any additional event details, as well as adding any links for advertisement of your event. You can also add any hashtags or social media information about your event or any information you feel you would like your audience and guests to know.

This can be viewed by anyone looking at this request in 25Live.

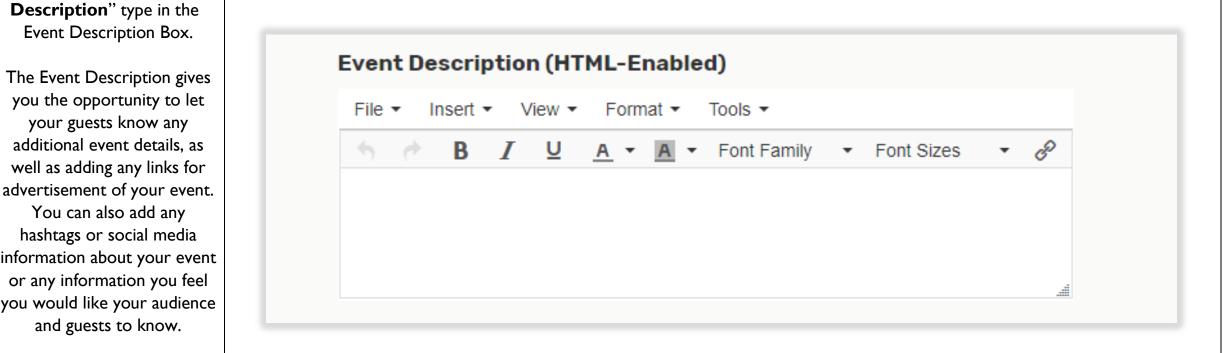

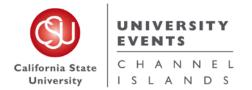

25Live Pro General Space Request Manual

Enter the "**Start**" date for your request.

#### \*Note\*

Always keep the box checked where your request "Start" and "End" date should be on the same day, unless your event spans to midnight.

If your event repeats multiple days, you will select the pattern in the following step.

Enter your "**Start**" time in the first box and "**End**" time in the second box by clicking in the time boxes and selecting from the drop-down menu.

Pay special attention to AM/PM.

# \*Note\*

The Event Start and End times should be your actual event time.

Event Date and Time - Required

Wed Oct 14 2020

11:00 am

To:
3:00 pm

This event begins and ends on the same day

Duration:
4 Hours

Event Date and Time - Required

Wed Oct 14 2020

11:00 am

9:30 am
10:00 am
10:30 am

11:00 am

11:30 am

12:30 pm

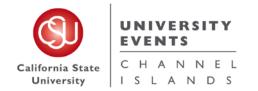

25Live Pro General Space Request Manual

If you need any extra time before or after your event time, click the drop-down arrow next to "Additional time".

Use the "Pre-Event" and "Post-Event" boxes to add Days, Hours and Minutes needed to set-up your event.

#### \*Note\*

The **Setup** and **Takedown** fields are utilized by the UE Laborers for the purpose of setting up and taking down resources.

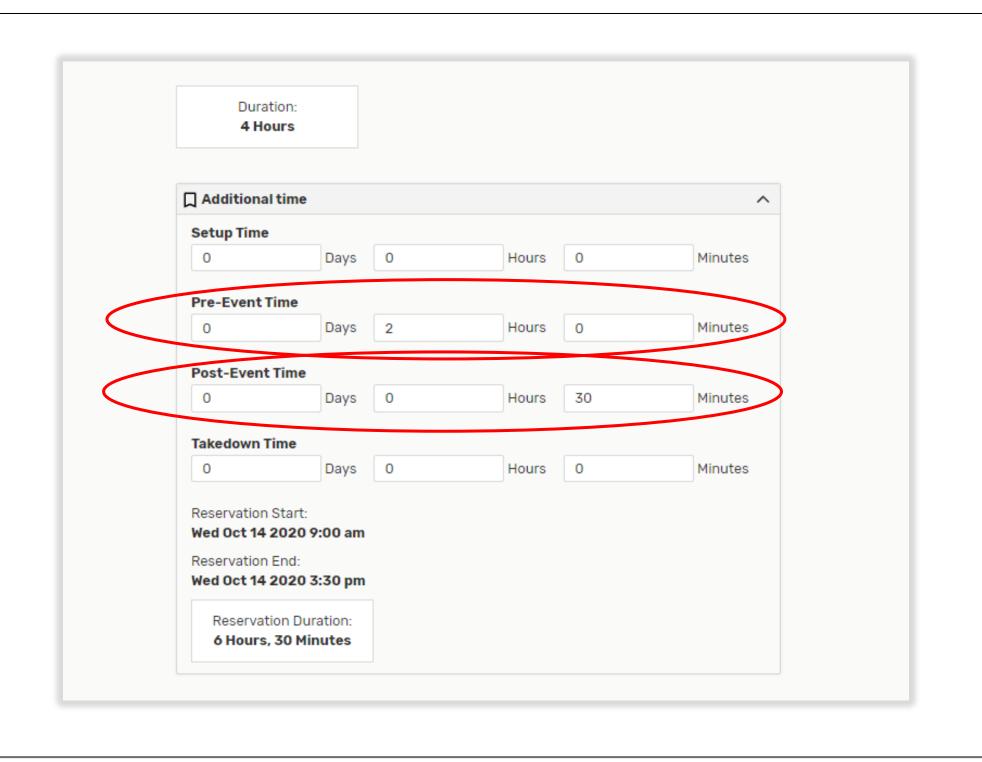

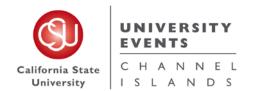

25Live Pro General Space Request Manual

As you add time, you will see the Reservation Start and End times update, as well as your Event Reservation and Event Duration times.

Once all time is set, scroll down.

# Select "Repeating Pattern" if your event has multiple occurrences, where you will select your repeating dates.

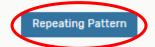

Select your preference for entering dates. Use the calendar to select Ad Hoc dates. Weekly and Monthly will go based off the first original start date.

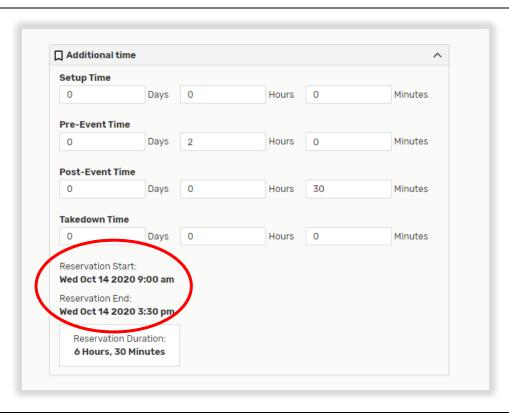

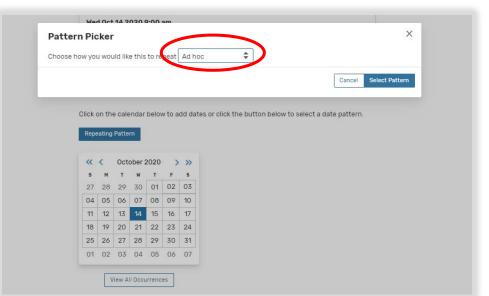

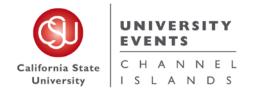

25Live Pro General Space Request Manual

Once you enter your repeat dates, select "View All Occurrences" to view your list of dates.

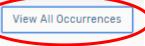

# \*Note\*

Date Occurrences cannot span across calendar years.

If you are planning to have your event take place in two calendar years, place one Quick Schedule Request for the first year and a separate request for the second year.

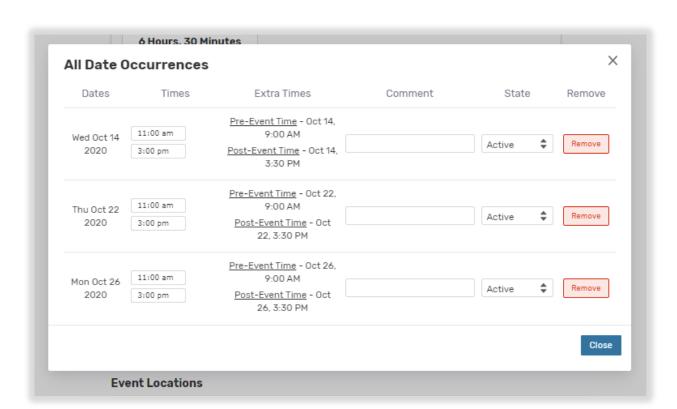

If there is one date on the occurrence you don't need, you can change it from "Active" to "Cancelled".

Once all of your dates are chosen, scroll down.

| Dates              | Times               | Extra Times                                                                               | Comment | State        | Remove |
|--------------------|---------------------|-------------------------------------------------------------------------------------------|---------|--------------|--------|
| Wed Oct 14<br>2020 | 11:00 am<br>3:00 pm | <u>Pre-Event Time</u> - Oct 14,<br>8:00 AM<br><u>Post-Event Time</u> - Oct 14,<br>3:30 PM |         | Active \$    | Remove |
| Thu Oct 22<br>2020 | 11:00 am<br>3:00 pm | <u>Pre-Event Time</u> - Oct 22,<br>8:00 AM<br><u>Post-Event Time</u> - Oct<br>22, 3:30 PM |         | Cancelled \$ | Remove |
| Mon Oct 26<br>2020 | 11:00 am<br>3:00 pm | <u>Pre-Event Time</u> - Oct 26,<br>8:00 AM<br><u>Post-Event Time</u> - Oct<br>26, 3:30 PM |         | Active 💠     | Remove |

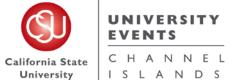

25Live Pro General Space Request Manual

**Event Locations** Select 'Reset' to search for your **Event Location(s)** for **Locations Search** your event. Auto-Load Starred: No Yes \*Note\* ☐ Hide Conflicts ☐ Enforce Headcount Selecting a certain location in Saved Searches (optional) Search Locations this section does not mean Х you are guaranteed this space. Your space will be guaranteed More Options 🗸 Reset Search once your request has been fully "Confirmed." **Event Locations Locations Search** Auto-Load Starred: No Yes ☐ Hide Conflicts ☐ Enforce Headcount If you want to do an Saved Searches (optional) ∨ Search Locations Advanced Search, click the More Options drop down to More Options A Reset Search find a space based on the space Features, Categories Categories, Layouts or Features Capacities. Layouts between and Capacity Search Resources

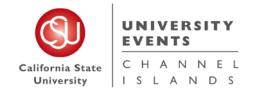

25Live Pro General Space Request Manual

This will generate a list of spaces that meet your requirements.

If the space is available on your desired dates and times, "None" will populate on the right column.

If the space is not available on your desired dates and times, "Conflict Details" will populate on the right column.

| More Option          | ns 🗸    |                                                        |    |     | Reset Search     |
|----------------------|---------|--------------------------------------------------------|----|-----|------------------|
| Available            |         |                                                        |    |     |                  |
| Reserve              | SAG2132 | Sage Hall 2132 - Extended University Conference Room   | 10 | 2/2 | None             |
| Reserve              | S0L1174 | Solano Hall<br>1174 -<br>Conference<br>Room            | 12 | 2/2 | None             |
| Reserve<br>Available | SOL2175 | Solano Hall<br>2175 -<br>Conference<br>Room            | 23 | 1/2 | Conflict Details |
| Request              | SUB1080 | Student Union<br>Building 1080 -<br>Conference<br>Room | 26 | 2/2 | None             |
| Request              | SUB2021 | Student Union                                          | 12 | 2/2 | None             |

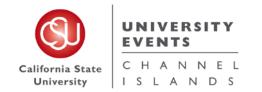

25Live Pro General Space Request Manual

Click on the space you want to reserve.

Once it is selected, it will show up under the location search.

# \*Note\*

You can select as many locations as you would like to reserve at the same date/time.

If you selected a space and would like to remove it, click "Remove".

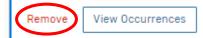

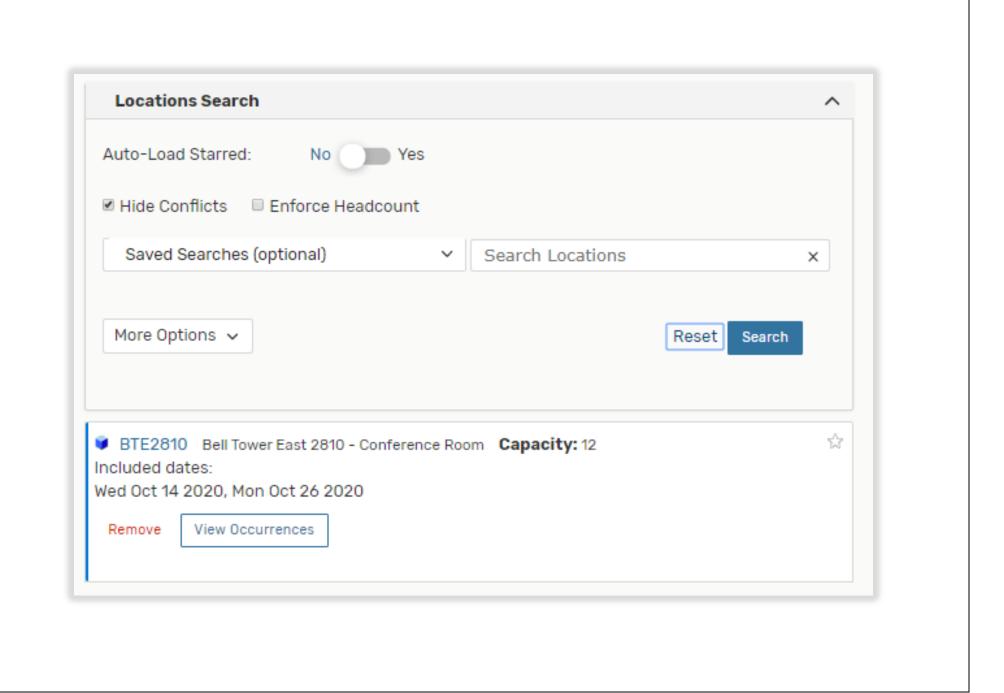

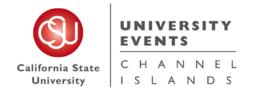

25Live Pro General Space Request Manual

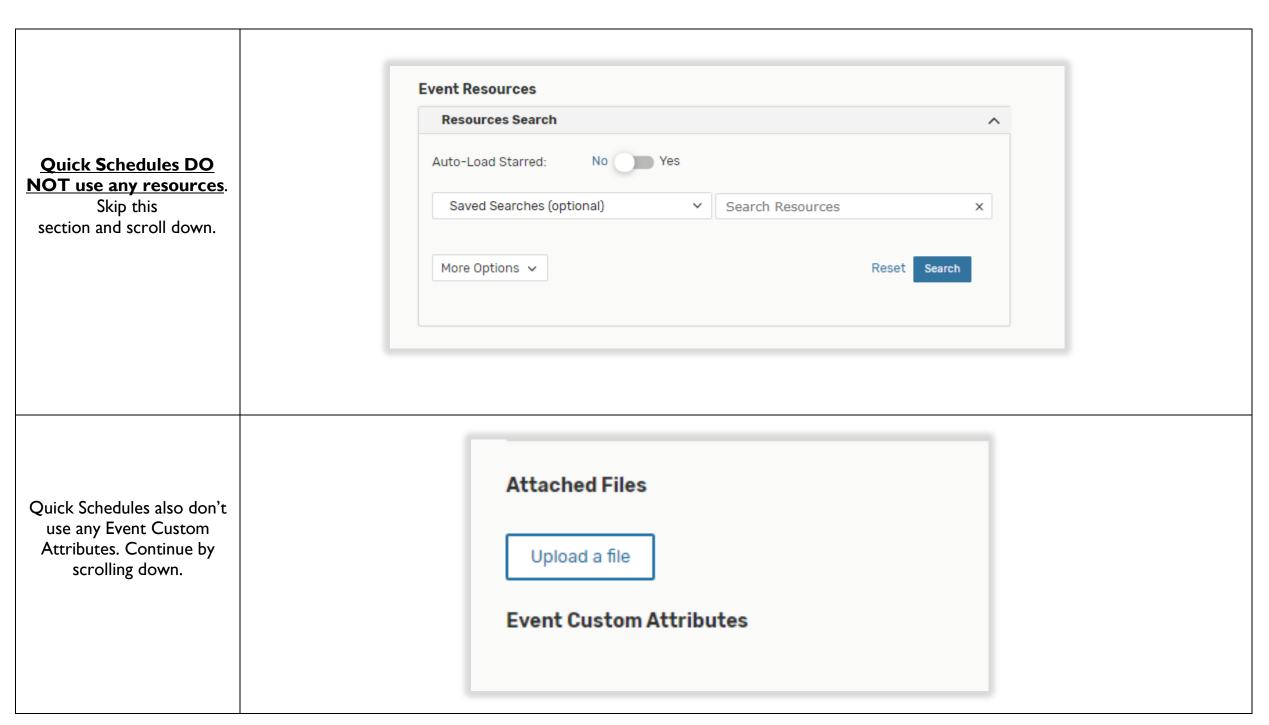

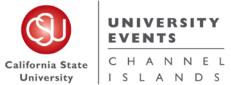

25Live Pro General Space Request Manual

**Event Categories Quick Schedules will not be** EDIT published to the web even if X R Categories ✓ Select All X Select None you select one of the "Event Categories". Skip Catered [Not Active] Staff 10th Anniversary [Not Active] Hot Event this section. Community Student Organizations Academic [Not Active] Mainenance [Not Active] \*Note\* C Academics & Research Don't Publish To The Web Open To The Public [Not Active] Teaching & Innovations If you would like your Quick Faculty Event [Not Active] Publish to vCalendar [Not Active] Alumni University Life Schedule to publish to the web, see the **Events Listing** Done section. Co External opeaker of Elected Official

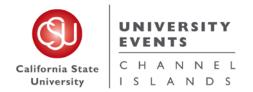

25Live Pro General Space Request Manual

Under "Requirements" select any category that may be applicable to your meeting or event. Once complete, scroll down.

| Requiren   | nents                                                             |
|------------|-------------------------------------------------------------------|
| Alcohol    | Being Served At Event                                             |
| Comment    |                                                                   |
| ■ Amplifie | d Sound                                                           |
| Comment    |                                                                   |
| Animals    | on Campus for Event                                               |
| Comment    |                                                                   |
| □ Expectir | ng Over 100 Guests                                                |
| Comment    |                                                                   |
| □ Externa  | Speaker or Elected Official                                       |
| Comment    |                                                                   |
| □ Fire Mar | shal Approval Needed                                              |
| Comment    |                                                                   |
| ☐ Minors o | n Campus                                                          |
| Comment    |                                                                   |
| Outdoor    | Event                                                             |
| Comment    |                                                                   |
| Rentals    | from an Off-Campus Vendor                                         |
| Comment    |                                                                   |
| □ Request  | ing a Food Truck(s)                                               |
| Comment    |                                                                   |
| Tempora    | ary Structures (larger than 10'x20')                              |
| Comment    |                                                                   |
| Use of B   | uildings for Sleeping Purposes (other than residential buildings) |
| Comment    |                                                                   |
| Use of Ir  | nflatables or Mechanical Amusement Devices                        |
| Comment    |                                                                   |

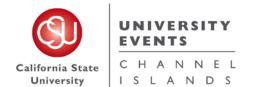

25Live Pro General Space Request Manual

Type an "Event
Comments" if applicable to
your event and hit the
"Save" button.

# \*Note\*

Once the event has been saved in the **Draft State**, it is sent to the UE Office for processing.

The space is not reserved until you receive an email from

25Live stating the event has been moved out of the **Draft** 

State and into a Tentative or Confirmed State.

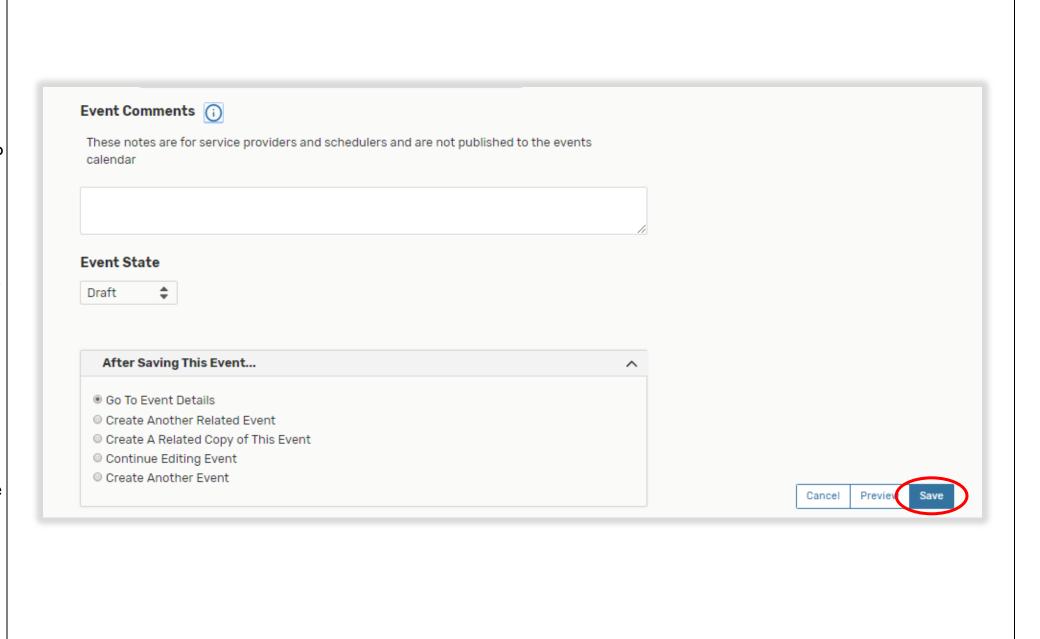

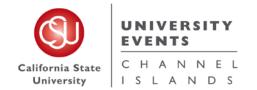

25Live Pro General Space Request Manual

Once your request has been saved, you will be directed to this page.

Here you can make "Edits" to your request or view "Details" to look at your request.

#### \*Note\*

You can only make **Edits** to requests that are in a **Draft State**. Any Edits that need to be made to a **Tentative** or

**Confirmed** event can be requested by sending an email to events@csuci.edu.

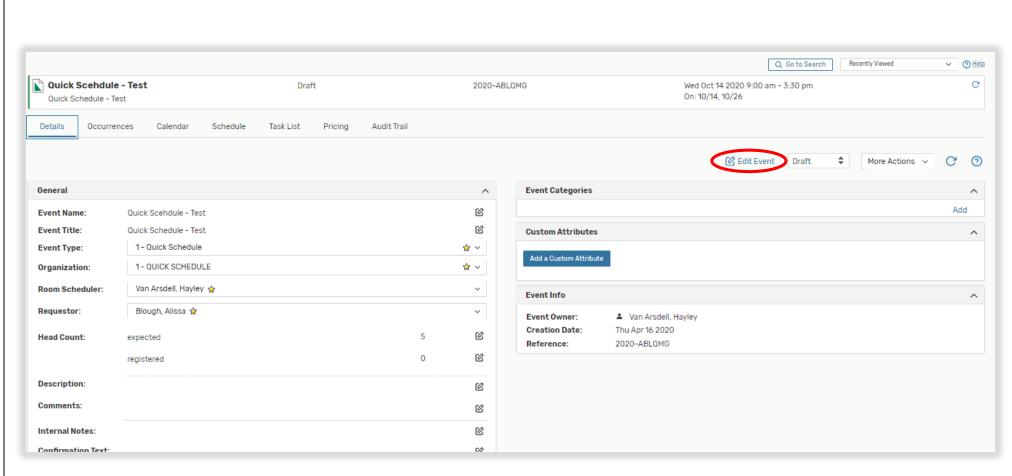

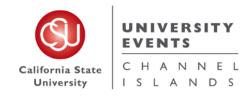

# IV. Events Listing

# a. Definition of an Events Listing

An Events Listing request was designed to accelerate an event request process; when you are in need of a space only but would like the reservation to populate to the Events Calendar.

Before you begin, please note that this process should only be used if your event requests meets the following criteria:

- i. Requires use of a space only
- ii. Attendees will be Internal (campus) attendees only
- iii. No Resources or Services are needed
- iv. Automatic unlocking/locking of the room, exterior building doors and restrooms is not needed

25Live Pro General Space Request Manual

# b. Step-by-Step Process for Placing an Events Listing Request

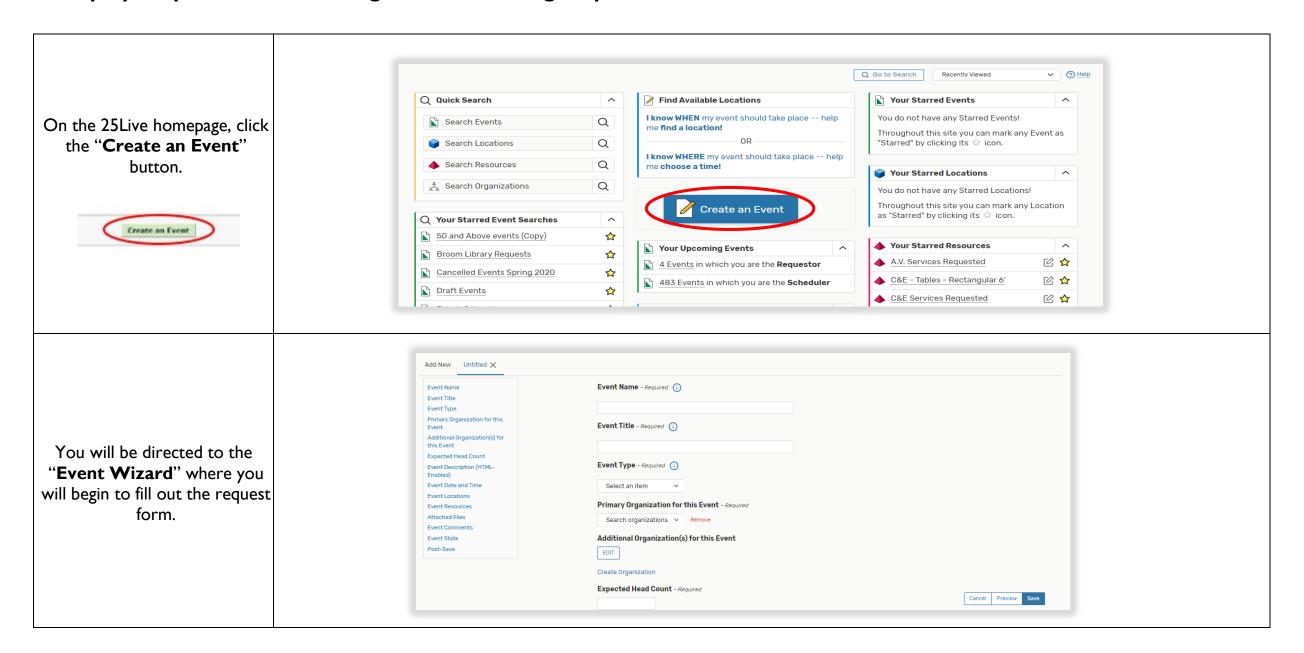

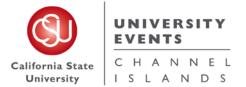

25Live Pro General Space Request Manual

Start by filling out the "Event Name" and "Event Title". Event Name - Required (i) These are required fields, they must be filled out in order to Short name of the event (does not display on Event Calendar) proceed to the next page. The Name and Title can be Event Title - Required (i) the same, however the Title The event title will display on the Events Calendar allows more characters and is what is displayed on the Events Calendar. Event Type - Required (i) Select an item Choose "Events Listing" for Primary Organization for this Event - Required Event Type and "I – Quick Search organizations > **Schedule**" for Primary Organization for this Event. Additional Organization(s) for this Event EDIT Create Organization

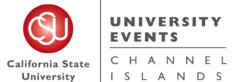

25Live Pro General Space Request Manual

| Once all fields are filled out, scroll to the next section. | Event Name - Required ()  Quick Scehdule - Test  Event Title - Required ()  Quick Schedule - Test  Event Type - Required ()  Events Listing ☆ ∨  Primary Organization for this Event - Required  1 - QUICK SCHEDULE ☆ ∨ Remove |
|-------------------------------------------------------------|----------------------------------------------------------------------------------------------------|
| Enter the "Expected Head<br>Count" for your event.          | Expected Head Count - Required                                                                                                    |

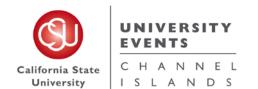

25Live Pro General Space Request Manual

To place an "Event Description" type in the Event Description Box.

The Event Description gives you the opportunity to let your guests know any additional event details, as well as adding any links for advertisement of your event.

You can also add any hashtags or social media information about your event or any information you feel you would like your audience and guests to know.

This can be viewed by anyone looking at this request in 25Live.

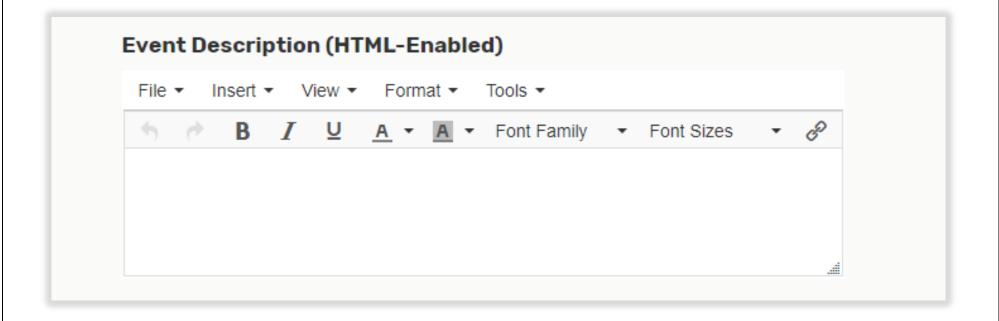

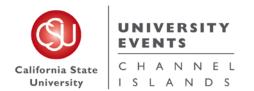

25Live Pro General Space Request Manual

Enter the "**Start**" date for your request.

\*Note\*

Always keep the box checked where your request "**Start**" and

"End" date should be on the same day, unless your event spans to midnight.

If your event repeats multiple days, you will select the pattern in the following step.

| Wed Oct 14 2020       |                        |  |
|-----------------------|------------------------|--|
| 11:00 am              |                        |  |
| То:                   |                        |  |
| 3:00 pm               |                        |  |
| This event begins and | d ends on the same day |  |

25Live Pro General Space Request Manual

Enter your "Start" time in the first box and "End" time in the second box by clicking in the time boxes and selecting from the drop-down menu.

Pay special attention to AM/PM.

# \*Note\*

The Event Start and End times should be your actual event time.

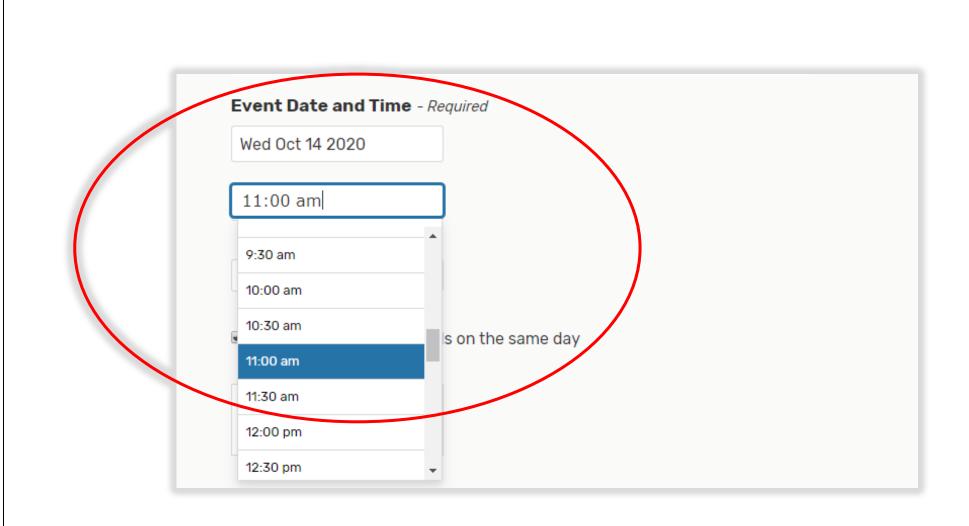

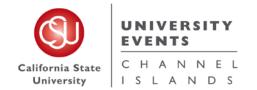

25Live Pro General Space Request Manual

If you need any extra time before or after your event time, click the drop-down arrow next to "Additional time".

Use the "Pre-Event" and "Post-Event" boxes to add Days, Hours and Minutes needed to set-up your event.

#### \*Note\*

The **Setup** and **Takedown** fields are utilized by the UE Laborers for the purpose of setting up and taking down resources.

Do not use these fields.

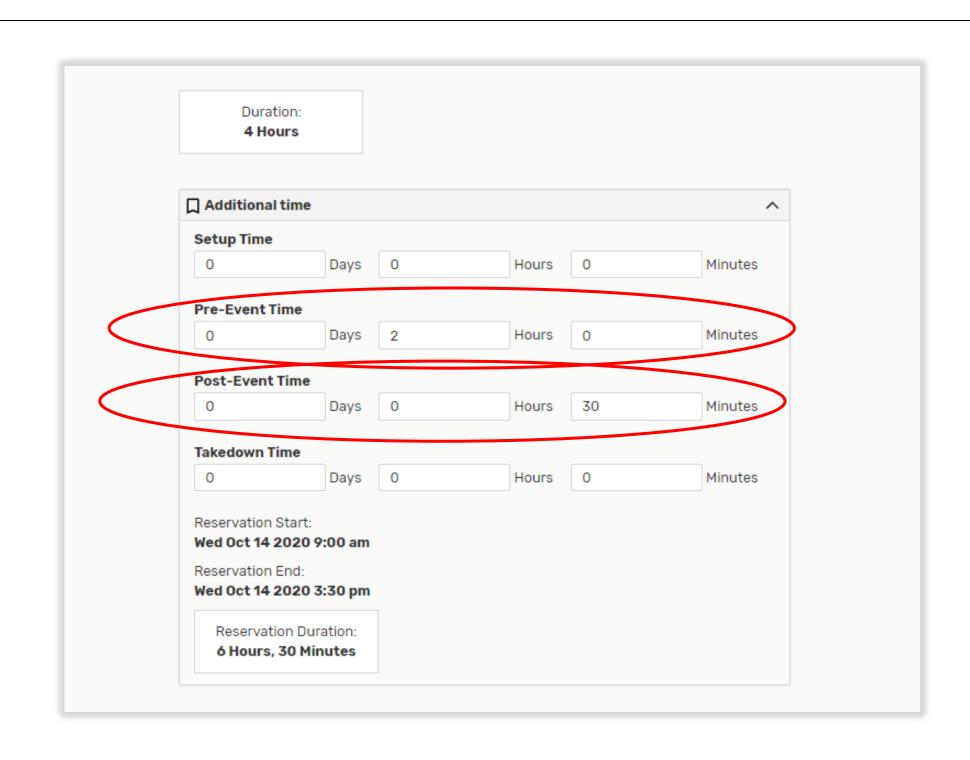

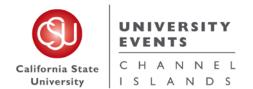

25Live Pro General Space Request Manual

As you add time, you will see the Reservation Start and End times update, as well as your Event Reservation and Event Duration times.

Once all time is set, scroll down.

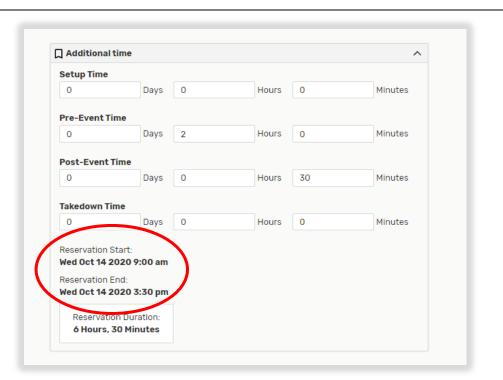

Select "Repeating Pattern" if your event has multiple occurrences, where you will select your repeating dates.

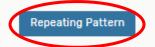

Select your preference for entering dates. Use the calendar to select Ad Hoc dates. Weekly and Monthly will go based off the first original start date.

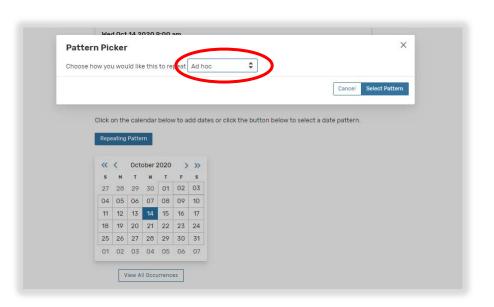

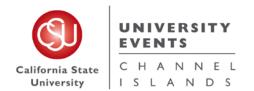

25Live Pro General Space Request Manual

Once you enter your repeat dates, select "View All Occurrences" to view your list of dates.

View All Occurrences

# \*Note\*

Date Occurrences cannot span across calendar years.

If you are planning to have your event take place in two calendar years, place one Quick Schedule Request for the first year and a separate request for the second year.

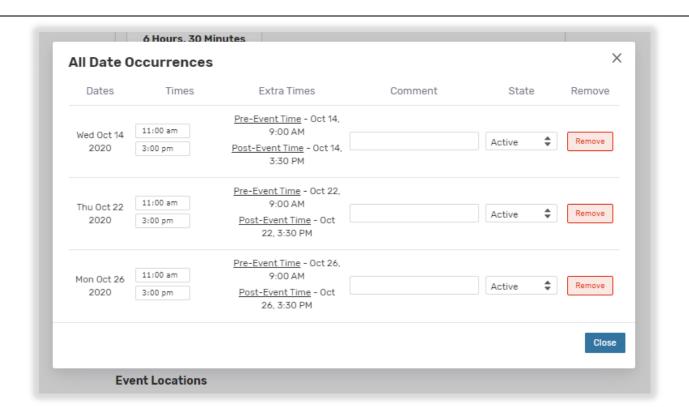

If there is one date on the occurrence you don't need, you can change it from "Active" to "Cancelled".

Once all of your dates are chosen, scroll down.

| Dates              | Times               | Extra Times                                                                               | Comment | State        | Remove |
|--------------------|---------------------|-------------------------------------------------------------------------------------------|---------|--------------|--------|
| Wed Oct 14<br>2020 | 11:00 am<br>3:00 pm | <u>Pre-Event Time</u> - Oct 14,<br>8:00 AM<br><u>Post-Event Time</u> - Oct 14,<br>3:30 PM |         | Active 💠     | Remove |
| Thu Oct 22<br>2020 | 11:00 am<br>3:00 pm | Pre-Event Time - Oct 22,<br>8:00 AM<br>Post-Event Time - Oct<br>22, 3:30 PM               |         | Cancelled \$ | Remove |
| Mon Oct 26<br>2020 | 11:00 am<br>3:00 pm | <u>Pre-Event Time</u> - Oct 26,<br>8:00 AM<br><u>Post-Event Time</u> - Oct<br>26, 3:30 PM |         | Active \$    | Remove |

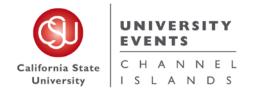

25Live Pro General Space Request Manual

**Event Locations Locations Search** Select your **Event Locations** No Yes Auto-Load Starred: preference. ☐ Hide Conflicts ☐ Enforce Headcount \*Note\* Saved Searches (optional) Search Locations × Selecting a certain location in this section does not mean you are guaranteed this space. More Options 🗸 Reset Search **Event Locations Locations Search** Auto-Load Starred: No Yes ☐ Hide Conflicts ☐ Enforce Headcount If you want to do an Saved Searches (optional) ▼ Search Locations Advanced Search, click the More Options drop down to find a space based on the More Options A Reset Search space Features, Categories Categories, Layouts or Features Capacities. Layouts Capacity ∨ Search Resources X

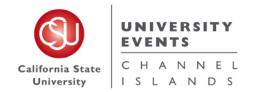

25Live Pro General Space Request Manual

More Options A Search Categories You can keep clicking as many Matching AnyMatching All options as you like. Once you are finished selecting options X Conference Room hit "Search" to generate a list of spaces that match your Features requirements. Matching Any Matching All Search Search Resources × X A.V. - Projection Screen \* If you want to hide X A.V. - Projector, Data unavailable rooms, click the box next to "Hide Conflicts" X Seating - Conference above the search box. Layouts ☑ Hide Conflicts between and Capacity 10

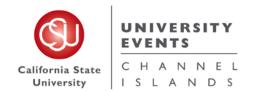

25Live Pro General Space Request Manual

This will generate a list of spaces that meet your requirements.

If the space is available on your desired dates and times, "None" will populate on the right column.

If the space is not available on your desired dates and times, "Conflict Details" will populate on the right column.

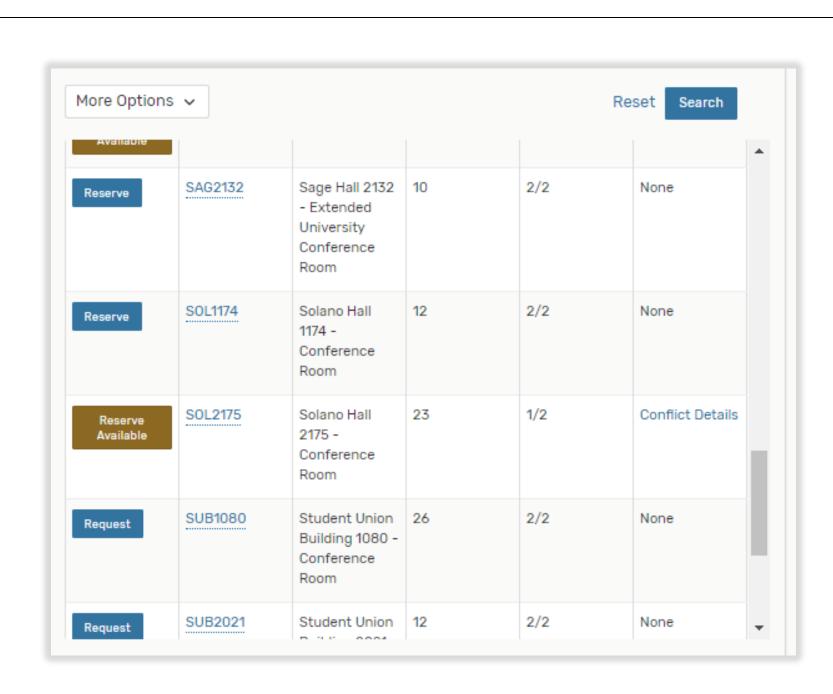

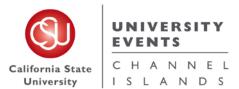

25Live Pro General Space Request Manual

Click on the space you want to reserve. **Locations Search** Once it is selected, it will show Auto-Load Starred: No Yes up under the location search. ✓ Hide Conflicts 

☐ Enforce Headcount \*Note\* Saved Searches (optional) ▼ Search Locations × You can select as many locations as you would like to More Options V Reset Search reserve at the same date/time. If you selected a space and BTE2810 Bell Tower East 2810 - Conference Room Capacity: 12 would like to remove it, click Included dates: "Remove". Wed Oct 14 2020, Mon Oct 26 2020 View Occurrences View Occurrences **Event Resources Resources Search** Auto-Load Starred: **Events Listings DO NOT** use any resources. Saved Searches (optional) Search Resources × Skip this section and scroll down. More Options v Search

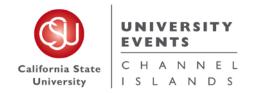

25Live Pro General Space Request Manual

Fill out the "Event Custom
Attributes" that are
applicable for your Events
Listing Request.

Continue by scrolling down to next section.

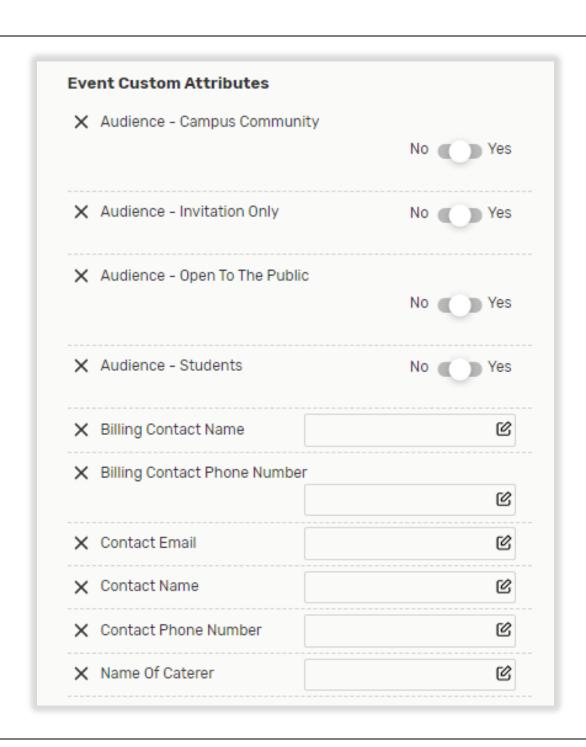

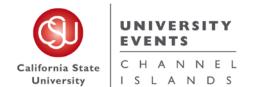

25Live Pro General Space Request Manual

**Event Categories** Check any/all "Categories" EDIT that relate to your Event.  $\times$ Categories ✓ Select All X Select None R These "Categories" are how the Events Listings are broken 10th Anniversary [Not Active] Catered [Not Active] Hot Event Staff up on the **Public Calendar** Academic [Not Active] Community Mainenance [Not Active] Student Organizations when people are searching Co Academics & Research Don't Publish To The Web Open To The Public [Not Active] Teaching & Innovations through events. Alumni Faculty Event [Not Active] Publish to vCalendar [Not Active] University Life C \*Note\* Categories with [Not Active] Co next to the name will not post to the Events Listings. Comment Fire Marshal Approval Needed

25Live Pro General Space Request Manual

Amplified Sound Comment Animals on Campus for Event Comment Expecting Over 100 Guests Comment Under "Requirements" External Speaker or Elected Official select any category that may Comment be applicable to your meeting □ Fire Marshal Approval Needed or event. Comment Minors on Campus Once complete, scroll down. Comment Outdoor Event Comment ☐ Rentals from an Off-Campus Vendor

Requirements

Comment

Comment

Comment

Comment

Comment

Comment

■ Requesting a Food Truck(s)

■ Temporary Structures (larger than 10'x20')

Use of Inflatables or Mechanical Amusement Devices

Use of Buildings for Sleeping Purposes (other than residential buildings)

☐ Alcohol Being Served At Event

e

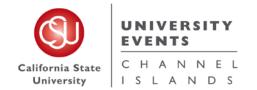

25Live Pro General Space Request Manual

Type an "Event
Comments" if applicable to
your event and hit the "Save"
button.

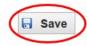

### \*Note\*

Once the event has been saved in the **Draft State**, it is sent to the UE Office for processing.

The space is not reserved until you receive an email from 25Live stating the event has been moved out of the **Draft**State and into a **Tentative** or **Confirmed State**.

| Event Comments 🕠                                     |                                               |   |  |
|------------------------------------------------------|-----------------------------------------------|---|--|
| These notes are for service providers and s calendar | chedulers and are not published to the events |   |  |
|                                                      |                                               |   |  |
|                                                      |                                               |   |  |
| Event State                                          |                                               |   |  |
| Event State  Draft \$                                |                                               |   |  |
|                                                      |                                               |   |  |
|                                                      |                                               | ^ |  |
| Draft \$                                             |                                               | ^ |  |
| Draft \$\\$ After Saving This Event                  |                                               | ^ |  |
| Draft                                                |                                               | ^ |  |

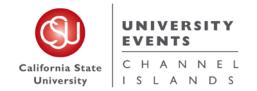

25Live Pro General Space Request Manual

Once your request has been saved, you will be directed to this page.

Here you can make "Edits" to your request or "View Details" to look at your request.

#### \*Note\*

You can only make Edits to requests that are in a Draft
State. Any Edits that need to be made to a Tentative or Confirmed event can be requested by sending an email to events@csuci.edu.

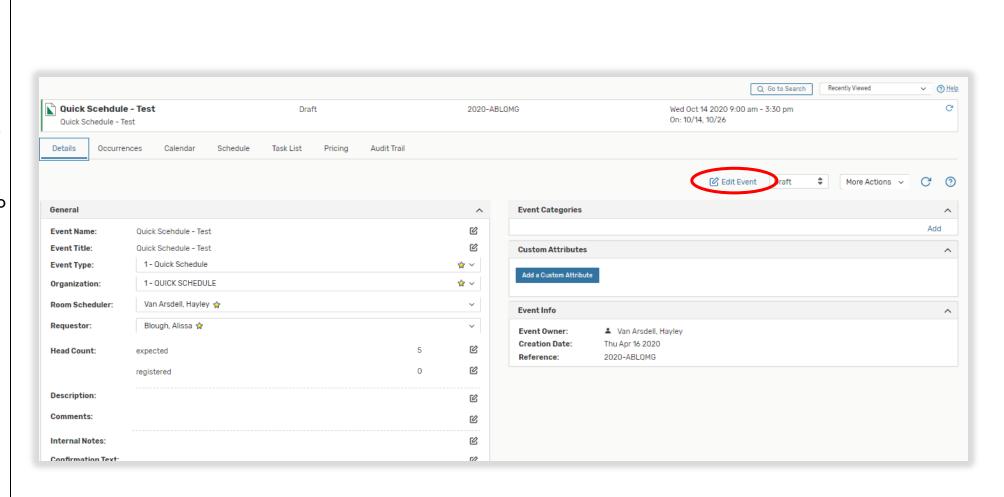

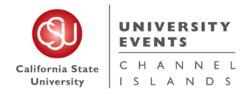

25Live Pro General Space Request Manual

# V. Full Detail Event Request

## a. Definition of a Full Detail Event Request

A Full Detail Event is any request that would include any of the following:

- i. <u>University Events</u>
  - a. Request of an Event Specialist
  - b. Request for Participation of President
  - c. A.V. Resources Needed [i.e. Microphone(s), Mic. Stand(s), Mixer, Speakers, Projector & Projection Screen, etc.]
  - d. Police & Parking Services [Request of V.I.P. Parking Stalls, Parking Lot Rental, Parking Permits, etc.]
  - e. Request of any furniture [i.e. Podium, Stage, Tables, Chairs, Signage, etc.]
  - f. Fire Marshal Approval
  - g. Risk Management
  - h. Alcohol Served at Event

### ii. Facilities Services

- a. Request of lock programming needed to use of space
- b. Electrical resources needed
- c. Custodial Services for Trash and Recycle cans and clean up before and after event. Please note that O.T. charges will apply if an event occurs on the weekend or after hours.
- iii. John Spoor Broome Library Library Services needed [i.e. Approval for use of space, after hours use to schedule O.T. staff coverage, etc.]
- iv. <u>I.T.</u> I.T. or Wireless services Needed

NOTE: An accounting string must be provided for a Full Detail Event Request to be processed and confirmed.

A Full Detail Event Request should be placed by an community campus member [Faculty, Staff and trained Student Assistants]

25Live Pro General Space Request Manual

# b. Step-by-Step Process for Placing a Full Event Request

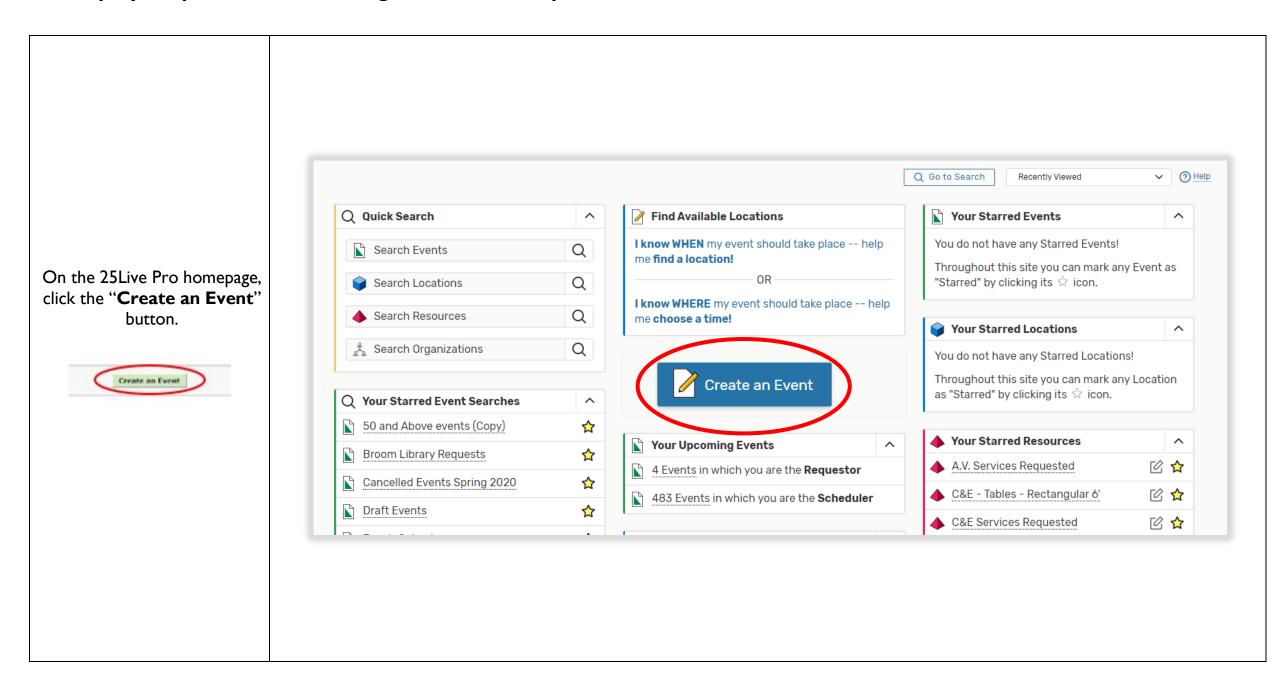

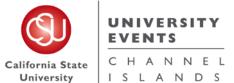

25Live Pro General Space Request Manual

Add New Untitled X Event Name - Required (i) Event Name Event Title Event Type Event Title - Required (i) You will be directed to the "Event Wizard" where you Event Type - Required (i) Event Description (HTML-Enabled) will begin to fill out the Event Date and Time Select an item **Event Locations** request form. Primary Organization for this Event - Required Event Resources Attached Files Search organizations V Remove Event State Additional Organization(s) for this Event Post-Save EDIT Create Organization Expected Head Count - Required Cancel Preview Save Start by filling out the "Event Name" and "Event Title". Event Name - Required (i) These are required fields, they must be filled out in order to Short name of the event (does not display on Event Calendar) save your request. The Name and Title can be the same, however the Title Event Title - Required (i) allows more characters and is The event title will display on the Events Calendar what is displayed on the Events Calendar.

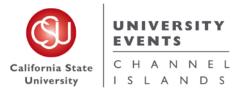

25Live Pro General Space Request Manual

Choose any "Event Type" you feel is closest related to Event Type - Required (i) the type of event you are hosting and the appropriate Select an item "Primary Organization for this Event". Primary Organization for this Event - Required \*Note\* Search organizations v Remove You should not be selecting "I - Quick Schedule" or Additional Organization(s) for this Event "Events Listing". If your event does not need any EDIT resources, see the Quick Schedule or Events Listing Create Organization Pages. Event Name - Required (i) Full Event Request Test Event Title - Required (i) Once all fields are filled out. Full Event Request Test scroll down. Event Type - Required (i) Meeting 🏠 Primary Organization for this Event - Required CONFERENCES & EVENTS 🎡 🗸

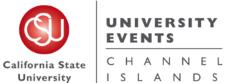

25Live Pro General Space Request Manual

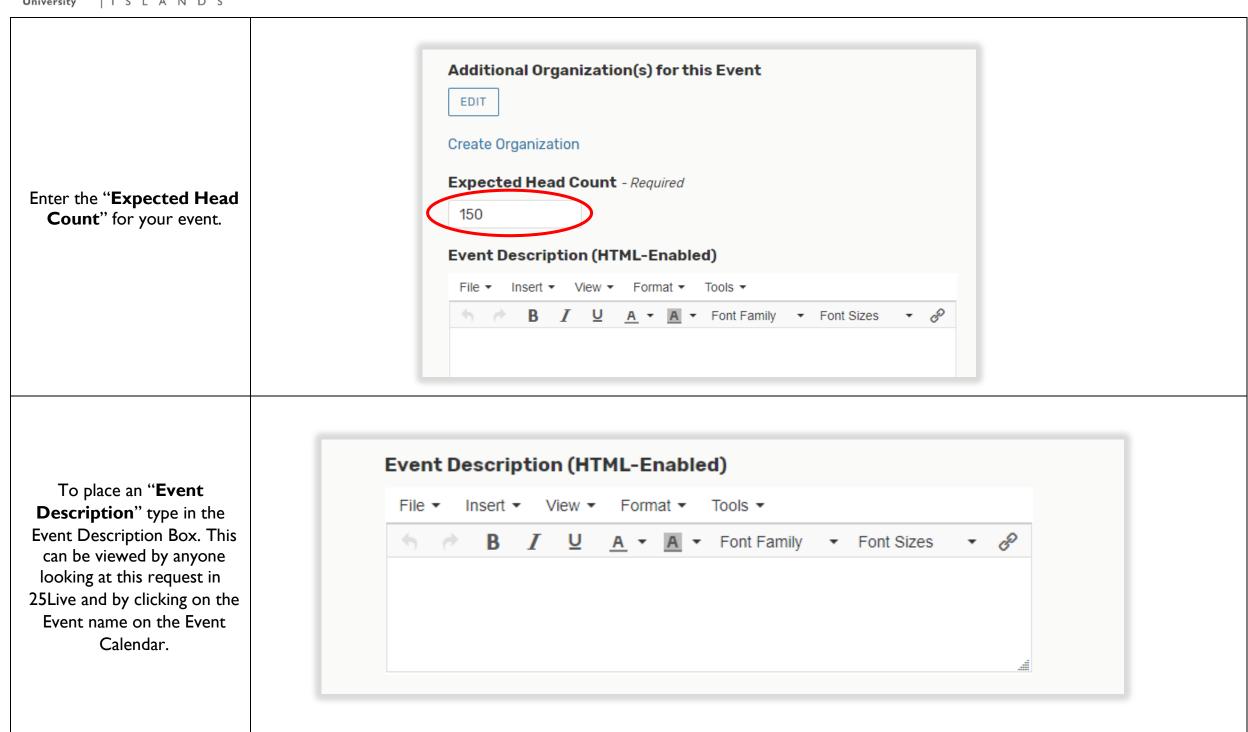

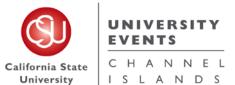

25Live Pro General Space Request Manual

**Expected Head Count** - Required 150 **Event Description (HTML-Enabled)** Once all fields are filled out, File - Insert - View - Format - Tools scroll to next section. B I U A ▼ A ▼ Font Family ▼ Font Sizes ▼ 
 P Enter your "Start" time in the **Event Date and Time** - Required first box and "End" time in Wed Oct 14 2020 the second box by clicking in the time boxes and selecting 11:00 am from the drop-down menu. 9:30 am Pay special attention to 10:00 am AM/PM. 10:30 am s on the same day 11:00 am \*Note\* The Event Start and End times 11:30 am should be your actual event 12:00 pm time. 12:30 pm

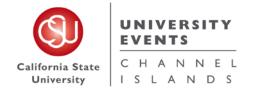

25Live Pro General Space Request Manual

If you need any extra time before or after your event time, click the drop-down arrow next to "Additional time".

Use the "Pre-Event" and "Post-Event" boxes to add Days, Hours and Minutes needed to set-up your event.

\*Note\*
Do not use these fields.
The Setup and Takedown fields are utilized by the UE Laborers for the purpose of setting up and taking down resources.

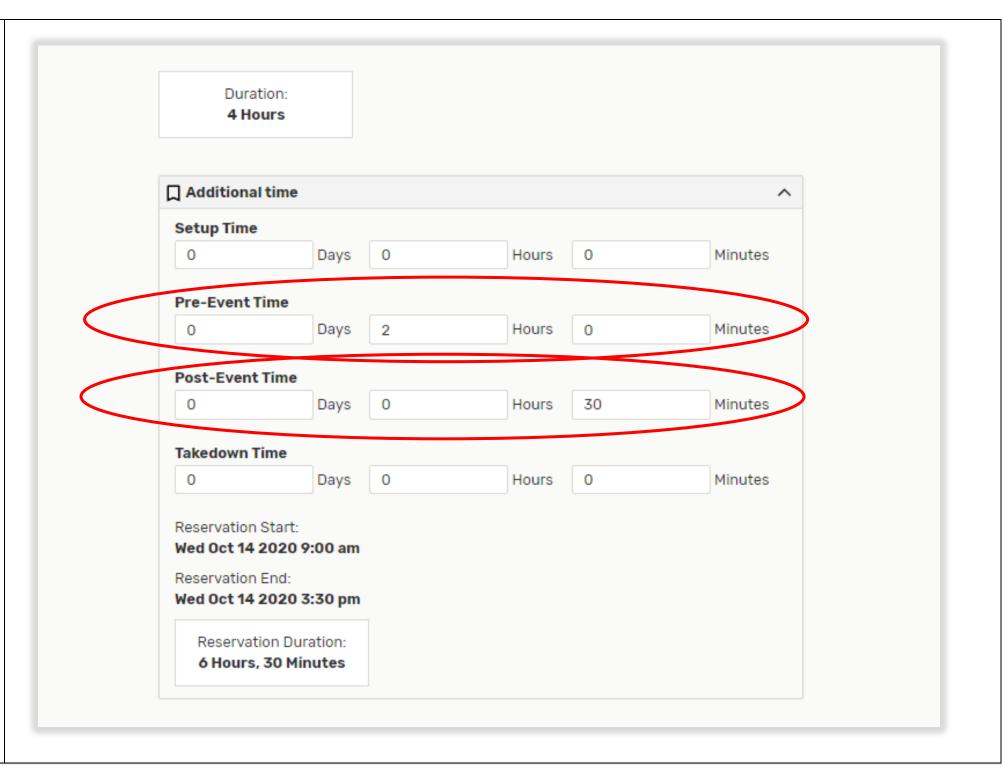

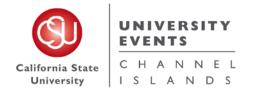

25Live Pro General Space Request Manual

As you add time, you will see the Reservation Start and End times update, as well as your Event Reservation and Event Duration times.

Once all time is set, scroll down.

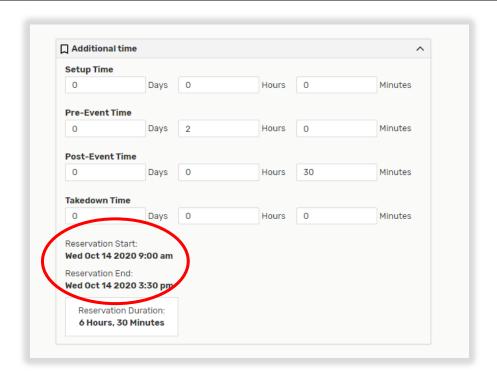

Select "Repeating Pattern" if your event has multiple occurrences, where you will select your repeating dates.

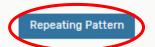

Select your preference for entering dates. Use the calendar to select Ad Hoc dates. Weekly and Monthly will go based off the first original start date.

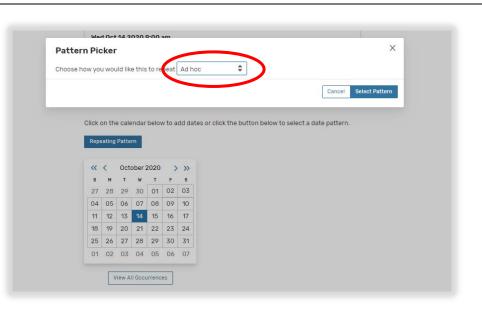

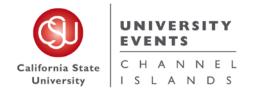

25Live Pro General Space Request Manual

**Event Locations Locations Search** Select your **Event Locations** Auto-Load Starred: No Yes preference. ☐ Hide Conflicts ☐ Enforce Headcount \*Note\* Saved Searches (optional) Search Locations × Selecting a certain location in this section does not mean you are guaranteed this space. More Options 🗸 Reset **Event Locations Locations Search** No Yes Auto-Load Starred: ☐ Hide Conflicts ☐ Enforce Headcount If you want to do an Advanced Search, click the Saved Searches (optional) ✓ Search Locations More Options drop down to find a space based on the More Options A Reset Search space Features, Categories Categories, Layouts or Capacities. Features Layouts between and Capacity ∨ Search Resources ×

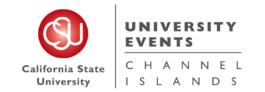

25Live Pro General Space Request Manual

This will generate a list of spaces that meet your requirements.

If the space is available on your desired dates and times, "None" will populate on the right column.

If the space is not available on your desired dates and times, "Conflict Details" will populate on the right column.

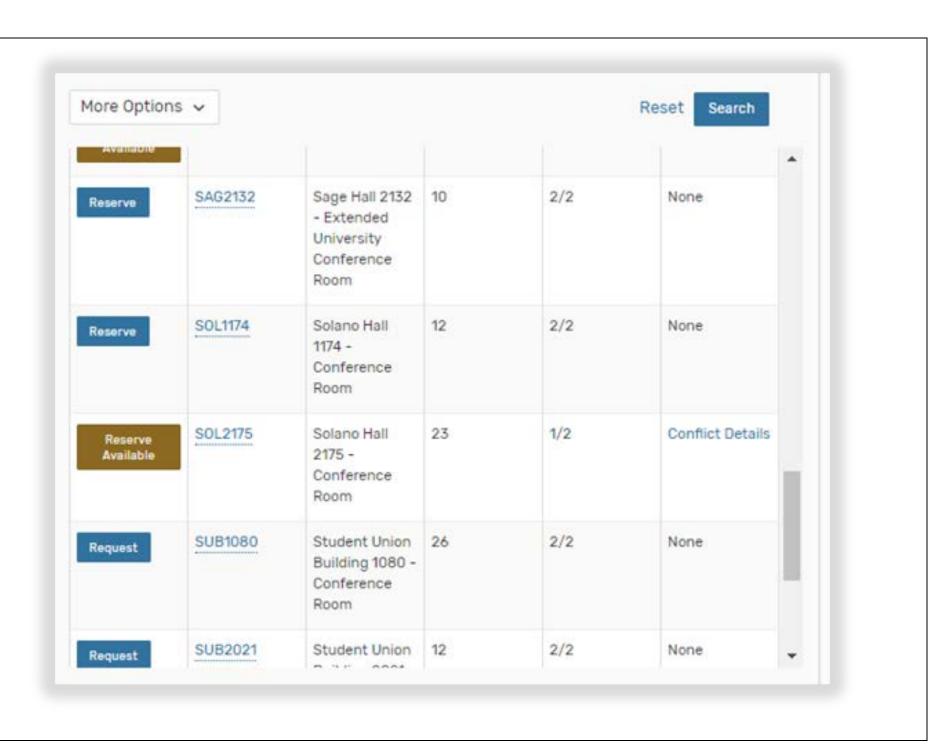

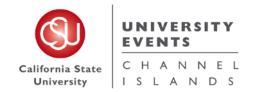

25Live Pro General Space Request Manual

Click on the space you want to reserve.

Once it is selected, it will show up under the location search.

### \*Note\*

For Full Events, you can only select **ONE** location if you are requesting any resources.

If you selected a space and would like to remove it, click "Remove".

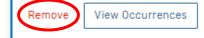

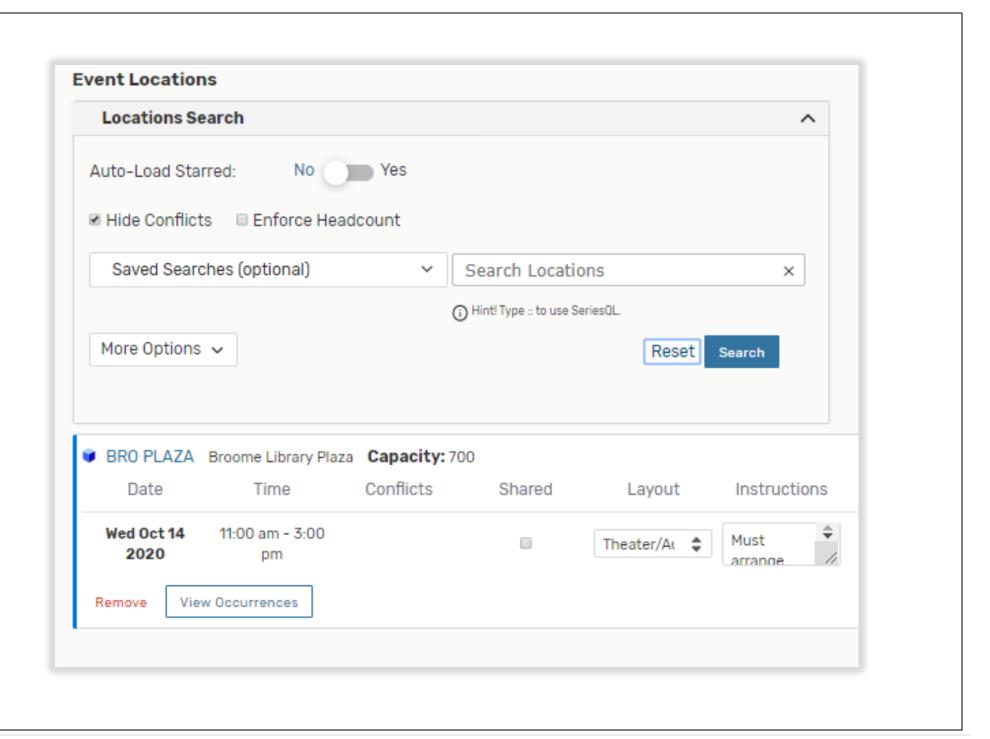

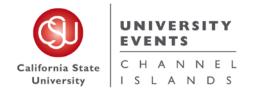

25Live Pro General Space Request Manual

**Event Resources** Select your **Resource** Resources Search preference(s). No Yes Auto-Load Starred: \*Note\* Selecting certain resources in Saved Searches (optional) Search Resources  $\times$ this section does not mean you are guaranteed them. More Options > Search **Event Resources** Resources Search Auto-Load Starred: No Yes Saved Searches (optional) ✓ Search Resources If you want to do an More Options ^ Reset Search Advanced Search, click that x Select All X Select None option to find specific Categories A1 resources needed. Library ✓ AV Equipment ✓ Police & Parking Conferences & Events S.U.B. Facilities Services Ever I.T. Equipment Services × ×

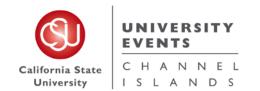

25Live Pro General Space Request Manual

Click on the Resources you want to reserve. Once they are selected, they will show up under the Resource Search.

\*Note\* You can select as many resources as you would like for each event.

Use the **Quantity Available** section to see how many of each resource is available. Under **Add** section select how many you would like to reserve.

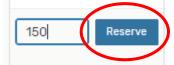

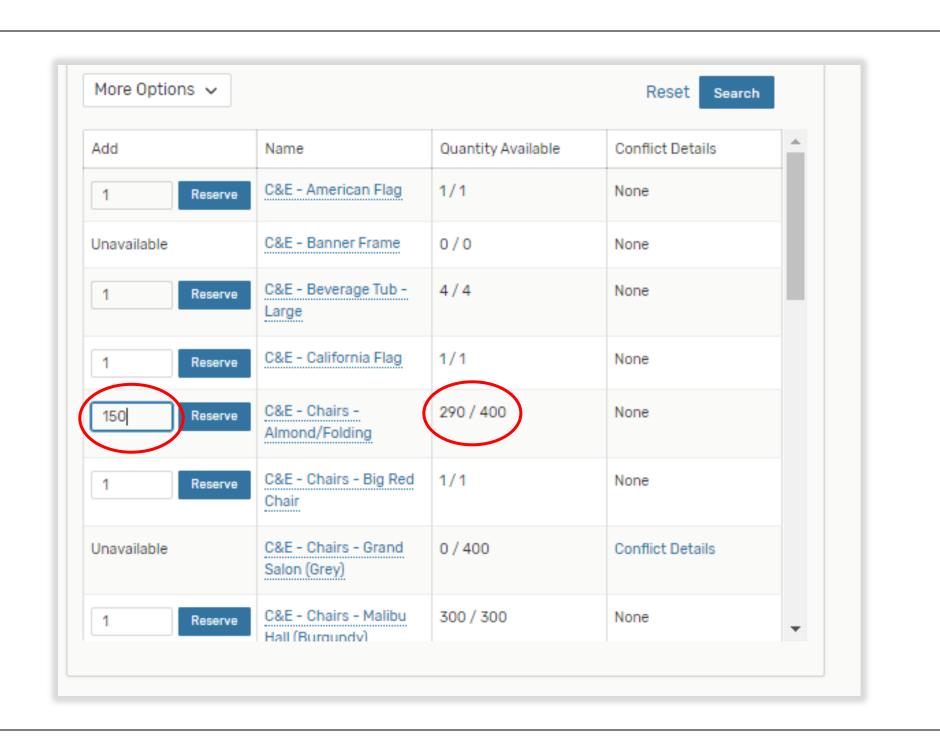

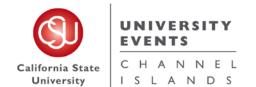

25Live Pro General Space Request Manual

Make sure to select the A.V. Services Requested ♠ C&E - Chairs - Almond/Folding corresponding "Services Conflicts Date Time Conflicts Instructions Requested" to Resources. Wed Oct 14 2020 11:00 am - 3:00 pm Wed Oct 14 2020 11:00 am - 3:00 pm A.V. Services = A.V. Resource UE Services = UE Resource View Occurrences View Occurrences Remove Facility Services = Facility Resource Parking Services = Parking Resource A.V. - Mic Stands C&E Services Requested Conflicts Date Time Conflicts Instructions \*Note\* Some Event Spaces have their Wed Oct 14 2020 11:00 am - 3:00 pm Wed Oct 14 2020 11:00 am - 3:00 pm own Resources. See the Event **Space Resources** section for View Occurrences View Occurrences specific details. ♠ C&E - Chairs - Almond/Folding Conflicts Quantity Available Wed Oct 14 2020 11:00 am - 3:00 pm 150 290/400 Remove View Occurrences ♠ C&E Services Requested Date Conflicts Quantity Available Instructions Once you have selected all of Wed Oct 14 2020 11:00 am - 3:00 pm your resources, scroll down. Unlimited Remove View Occurrences ▲ C&E - Podium Conflicts Instructions Quantity Available Wed Oct 14 2020 11:00 am - 3:00 pm 1 3/5 Remove View Occurrences

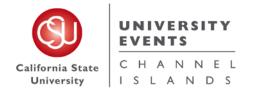

25Live Pro General Space Request Manual

Fill out any appropriate "Event Custom Attributes".

\*Note\*

All Full Detail Event Requests

MUST provide an Accounting

String for the event to be processed.

**Event Custom Attributes** X Abbreviated Event Name For Signage Ø X Audience - Campus Community No Yes X Audience - Invitation Only X Audience - Open To The Public No Yes X Audience - Students No Yes X Billing Contact Name Ø Ø X Billing Contact Phone Number Ø X Contact Email

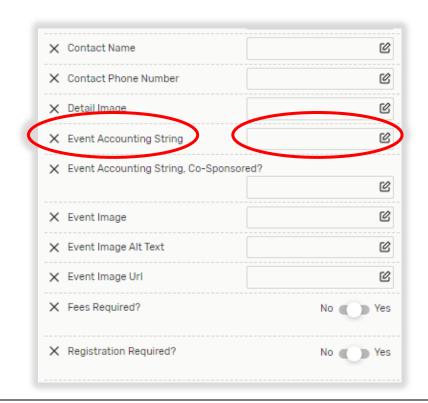

To schedule an Event Space and appropriate restrooms to be unlocked/locked for your event, fill out the "Instructions" under "Locksmith Requests" Resource.

\*Note\* Please be sure to add what time you want the building unlocked and locked in the Instructions.

For restroom use in specific locations see the Event Space Restrooms section.

| Date            | Time               | Conflicts | Instructions            | Quantity | Available |
|-----------------|--------------------|-----------|-------------------------|----------|-----------|
| Ved Oct 14 2020 | 11:00 am - 3:00 pm | (         | Unlock Madera Restrooms | 1        | Unlimited |
| Remove View Oc  | currences          |           |                         |          |           |

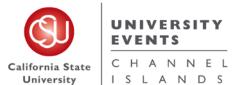

25Live Pro General Space Request Manual

Check any/all "Categories" **Event Categories** that relate to your Event. EDIT × Categories X Select None These "Categories" are how the Events Listings are broken 10th Anniversary [Not Active] Catered [Not Active] Hot Event Staff up on the **Public Calendar** Academic [Not Active] Community Mainenance [Not Active] Student Organizations when people are searching Academics & Research Don't Publish To The Web Open To The Public [Not Active] Teaching & Innovations through events. Faculty Event [Not Active] Publish to vCalendar [Not Active] Alumni University Life \*Note\* Categories with [Not Active] Comment next to the name will not post Fire Marshal Approval Needed to the Events Listings. **Event Categories** EDIT × If you do not want your event Categories X Select All X Select None to be published to the Public 10th Anniversary [Not Active] Catered [Not Active] Hot Event Staff Calendar, select "Don't Academic [Not Active] Community Mainenance [Not Active] Student Organizations Publish To The Web" Academics & Research ✓ Don't Publish To The Web Open To The Public [Not Active] Teaching & Innovations under "Event Categories". Alumni Faculty Event [Not Active] Publish to vCalendar [Not Active] University Life

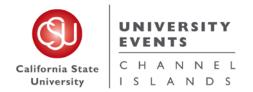

25Live Pro General Space Request Manual

If applicable, check all **Requirements** that relate to your event.

For additional information, use the "Comments" box under each checked off requirement.

Once all necessary fields are filled out, scroll down.

ALCOHOL BEING SERVED AT THE EVENT: If you select this, you need to complete **Request** to **Serve Alcoholic Beverages** on **Campus** and submit prior to your event for approval.

FIRE MARSHAL: There is a fee associated with a Fire Marshal permit. It is an hourly charge with a minimum of a half-hour. Your event will be charged based on the number of hours the Fire Marshal records reviewing your event permit request. UE will submit event permit request on your behalf.

EXPECTING OVER 100 GUESTS: Always click this button if you are submitting an event with over 100 attendees.

FOOD TRUCK REQUESTS: These are submitted through UAS to Roxanne Herlien.

| Alcohol i   | Being Served At Event                                              |
|-------------|--------------------------------------------------------------------|
| Comment     |                                                                    |
| ■ Amplifie  | 1 Sound                                                            |
| Comment     |                                                                    |
| □ Animals   | on Campus for Event                                                |
| Comment     |                                                                    |
| ■ Expecting | g Over 100 Guests                                                  |
| Comment     |                                                                    |
| ■ External  | Speaker or Elected Official                                        |
| Comment     | Alumni Speaker                                                     |
| Fire Mar    | shal Approval Needed                                               |
| Comment     |                                                                    |
| ■ Minors o  | n Campus                                                           |
| Comment     |                                                                    |
| Outdoor     | Event                                                              |
| Comment     |                                                                    |
| Rentals 1   | rom an Off-Campus Vendor                                           |
| Comment     |                                                                    |
| ■ Request   | ing a Food Truck(s)                                                |
| Comment     |                                                                    |
| ■ Tempora   | ry Structures (larger than 10'x20')                                |
| Comment     |                                                                    |
| Use of B    | uildings for Sleeping Purposes (other than residential buildings)  |
| Comment     |                                                                    |
| Use of In   | flatables or Mechanical Amusement Devices                          |
| Comment     |                                                                    |
| Use of 0    | pen Flames, Candles, Portable Heaters (gas or propane) or Generato |
| Comment     |                                                                    |
|             | for Display (Mobile Displays)                                      |

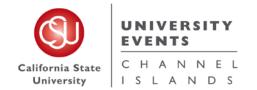

25Live Pro General Space Request Manual

Type an "Event
Comments" if applicable to
your event and hit the "Save"
button.

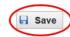

#### \*Note\*

Once the event has been saved in the **Draft State**, it is sent to the UE Office for processing.

The space is not reserved until you receive an email from 25Live stating the event has been moved out of the **Draft**State and into a **Tentative** or **Confirmed State**.

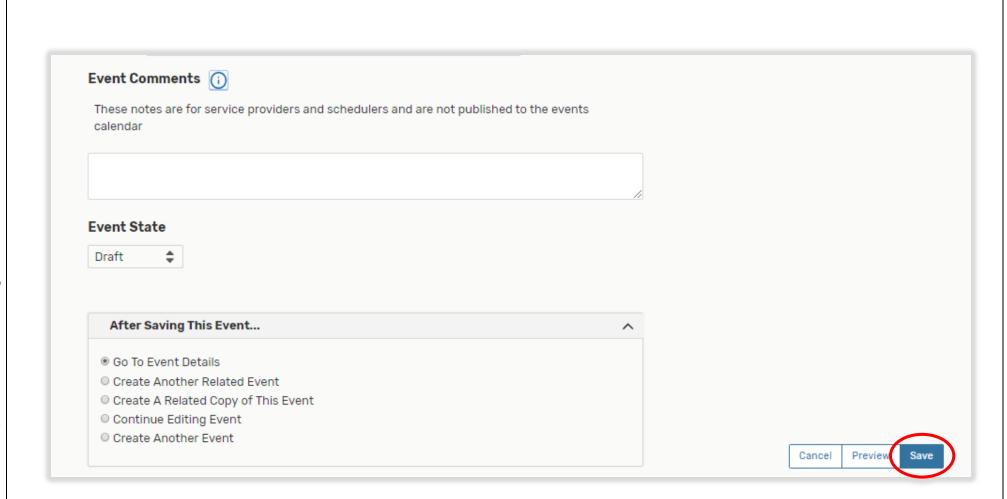

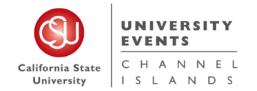

25Live Pro General Space Request Manual

Once your request has been saved, you will be directed to this page.

Here you can make "Edits" to your request or "View Details" to look at your request.

#### \*Note\*

You can only make Edits to requests that are in a Draft State. Any Edits that need to be made to a Tentative or Confirmed event can be requested by sending an email to events@csuci.edu.

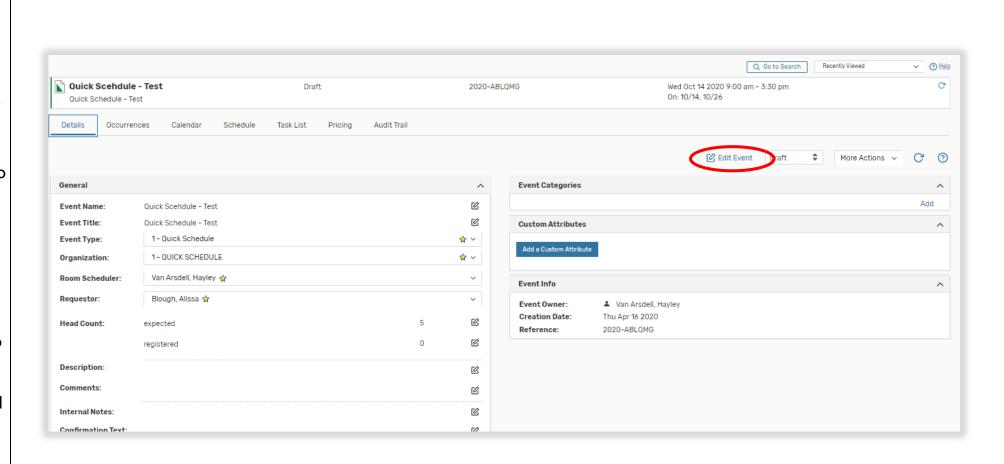

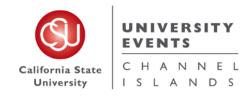

# **VI.** University Processes

### a. Processes for Events

Timelines for Event Requests will go as follows:

- i. All Quick Schedule requests must be placed through 25Live a minimum of 5 business days prior to the event start date.
- ii. All Events Listing requests must be placed through 25Live a minimum of 5 business days prior to the event start date.
- iii. All Full Event requests must be placed through 25Live a minimum of 14 business days prior to the event start date.

NOTE: The University Events Office reserves the right to deny any/all requests that do not meet the above listed timelines.

## b. Processes for Campus Spaces

Classroom Usage:

- i. The use of campus classrooms is prohibited **I week prior** to the beginning of each semester and **2 weeks after** the beginning of each semester.
- ii. All classroom reservations for dates that are during a semester, must be placed 2 weeks after the beginning of each semester.
- iii. Any requests for classroom usage during the semester that are put in before the 2 week date will be denied.

General Space Request Manual

25Live Pro

# VII. Campus Space Notes

## **Event Space Restrooms:**

#### **Grand Salon:**

- For restroom use in this space, please request that the Del Norte Restrooms or the Madera Breezeway Restrooms are unlocked in the <u>Facilities Services Requested</u> box in the Resources Section.

#### Petit Salon:

- For restroom use in this space, please request that the Del Norte Restrooms or the Madera Breezeway Restrooms are unlocked in the Facilities Services Requested box in the Resources Section.

#### Broome Plaza:

- For restroom use in this space outside of the Library hours, please request that the Library remain open for restroom use in the <u>Library</u>

<u>Services Requested</u> box in the Resources Section (cost of Library overtime will apply) or request that the Malibu Hall Restrooms are unlocked in the <u>Facilities Services Section</u>.

## **Event Space Resources:**

Specific Event Spaces have their own resources that are used for the space. When selecting Resources for Malibu Hall 100, Grand Salon or Petit Salon please make sure that you are selecting the corresponding tables and chairs.

\* Any request made in these spaces without resources will be denied after the second attempt to contact requestor for Resources Added.

## Requesting a Location not found in 25Live:

- I Other Location:
  - For any location on campus that does not come up under the <u>Event Location Section</u>, select "**I Other Location**" and write the location name in the comments section of the Location.

25Live Pro General Space Request Manual

# **VIII.** University Events Office Information

# **University Events Office**

University Advancement Main Line: (805) 437-3900

Location: University Hall 1612

Email: events@csuci.edu

www.csuci.edu/conferences-events